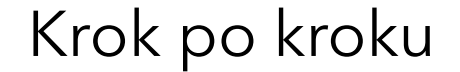

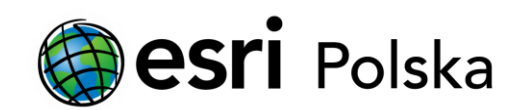

# **Rejestracja ArcGIS Desktop 9.x**

# Krok 1 /17

Czy stanowisko, na którym zainstalowany został ArcGIS Desktop posiada dostęp do sieci internet? Czy dostęp do sieci internet nie jest limitowany, tzn. czy możliwe jest łączenie się z siecią na dowolnym porcie TCP?

- Tak (kroki 2-12)
- Nie (kroki 13-17)

#### $Krok 2$  /17 (jeśli zaznaczyłeś "tak")

UWAGA!!! komputer musi być połączony z siecią internet

Po zakończeniu instalacji oprogramowania automatycznie może rozpocząć się proces autoryzacji i pojawi się okno kreatora rejestracji (patrz krok 4). Użytkownicy rejestrujący oprogramowanie z pakietu ArcGIS Desktop do kreatora mają dostęp poprzez okno Desktop Administratora.

### $Krok 3$  /17 (jeśli zaznaczyłeś "tak")

Z Menu Start > Wszystkie Programy > ArcGIS uruchom Desktop Administrator, wybierz "Rejestruj teraz" jak na rysunku i zatwierdź przez "OK".

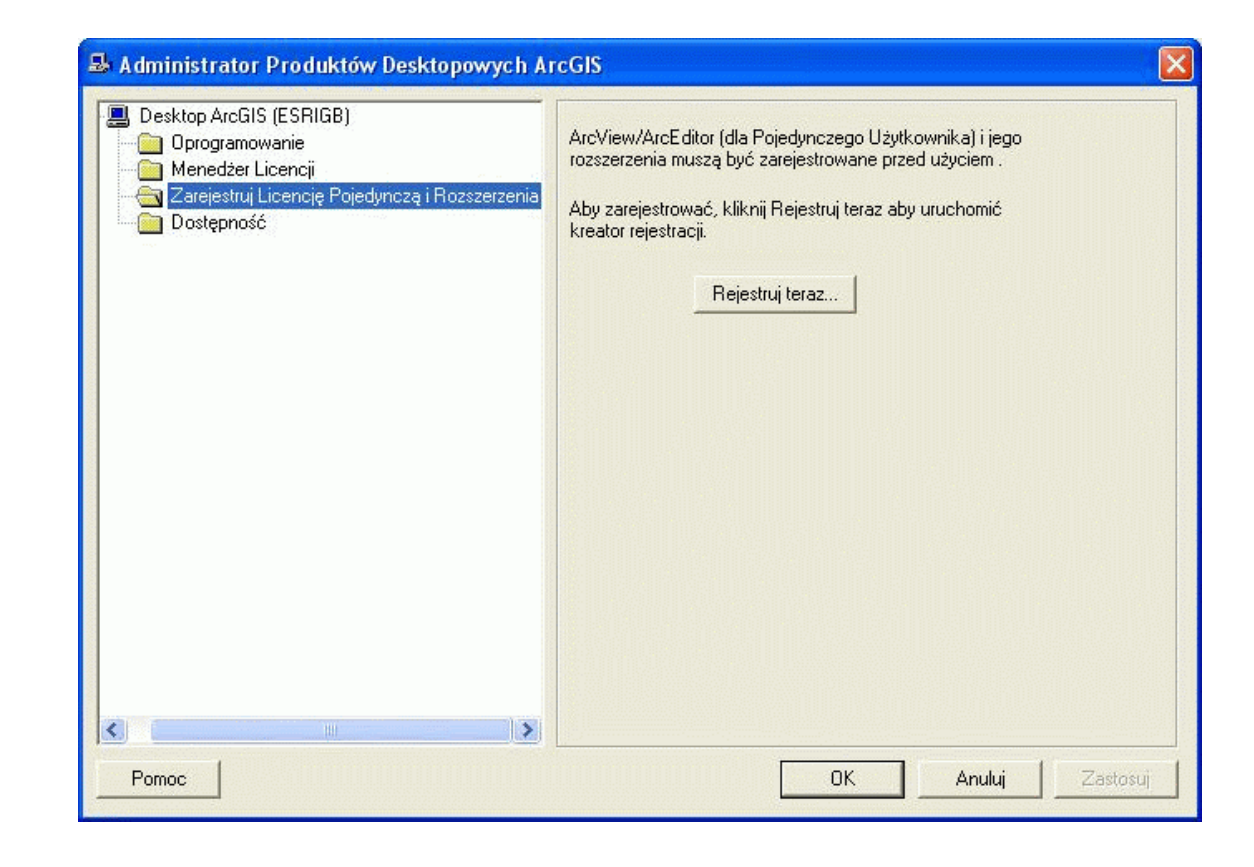

#### $Krok$  4 /17 (jeśli zaznaczyłeś "tak")

W powitalnym oknie kreatora rejestracyjnego wybierz pierwszą z opcji (Zainstalowałem oprogramowanie i chcę je zarejestrować) i kliknij "Next".

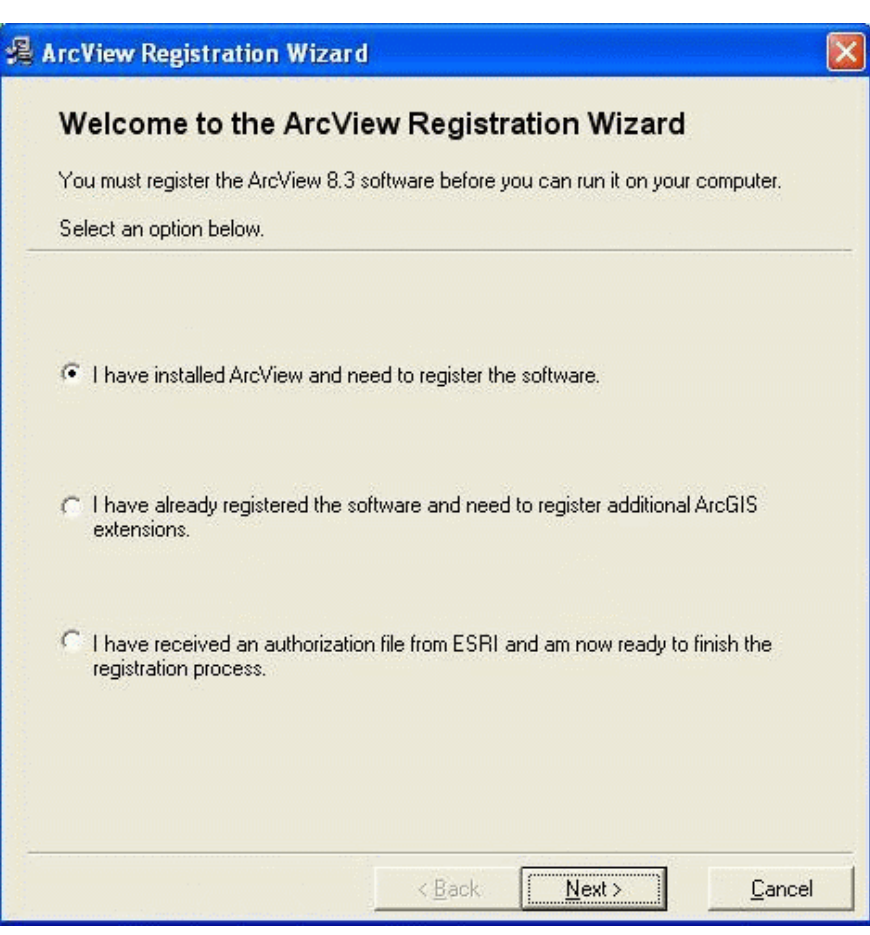

# $Krok 5$  /17 (jeśli zaznaczyłeś "tak")

W kolejnym oknie wybierz również pierwszą z opcji metod rejestracji (Rejestracja Internetowa - automatyczna) i przejdź dalej przez "Next".

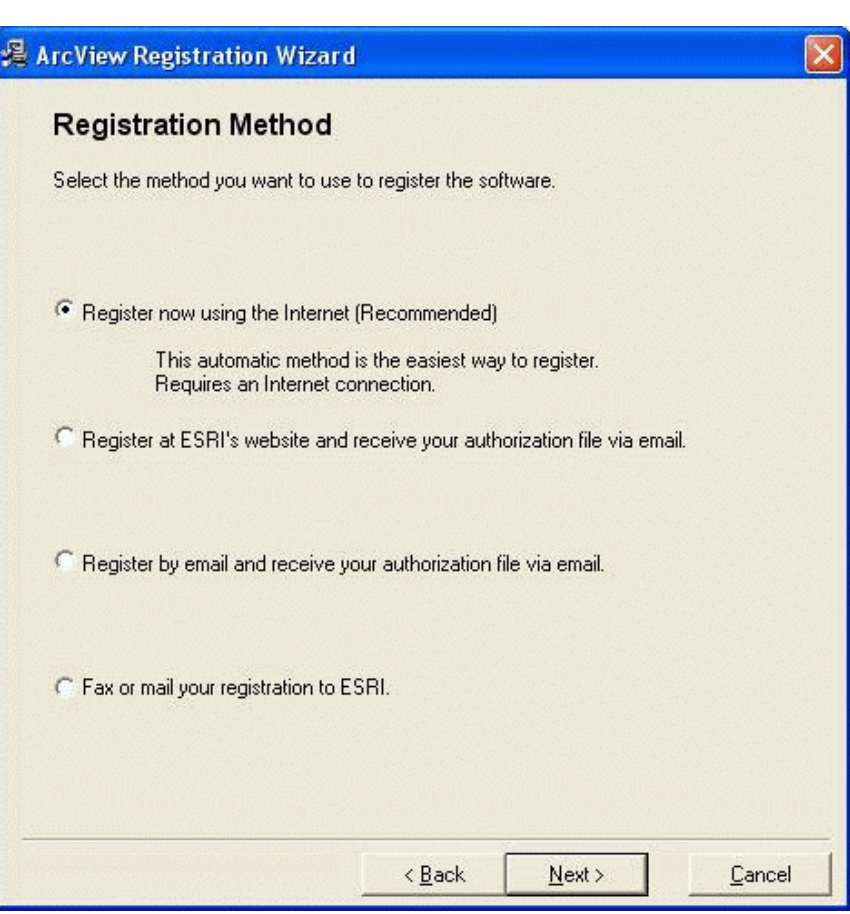

#### $Krok 6$  /17 (jeśli zaznaczyłeś "tak")

Wypełnij formularz rejestracyjny; nie używaj polskich liter (pola z gwiazdką są obowiązkowe) i kliknij "Next".

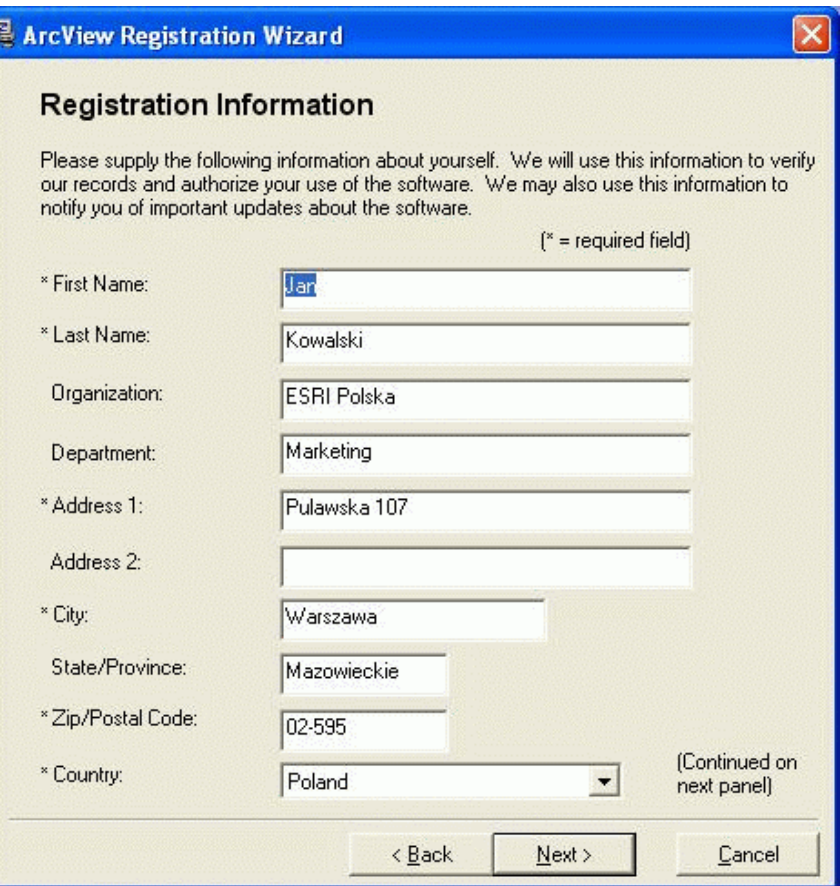

## $Krok$  7 /17 (jeśli zaznaczyłeś "tak")

Wypełnij drugą część formularza i przejdź dalej przez "Next".

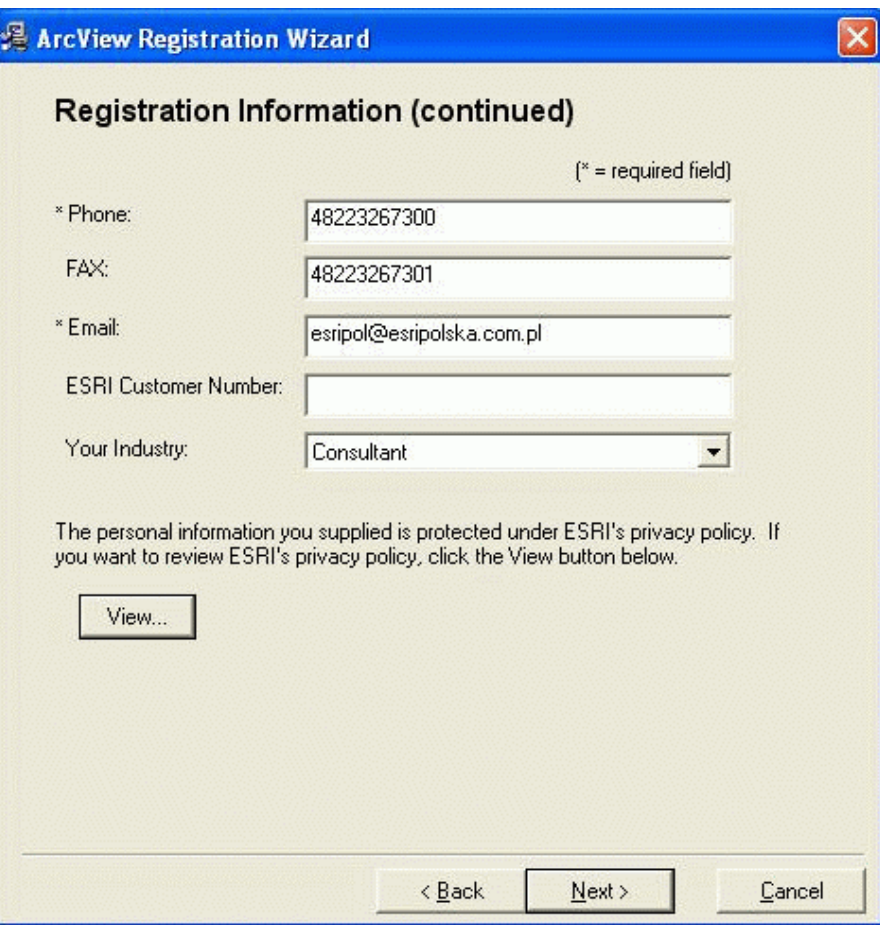

### $Krok 8$  /17 (jeśli zaznaczyłeś "tak")

Dla wersji czasowej ArcView wpisz numer rejestracyjny (znajdujący się w środku opakowania), kliknij "Next" i przejdź do kroku 11.

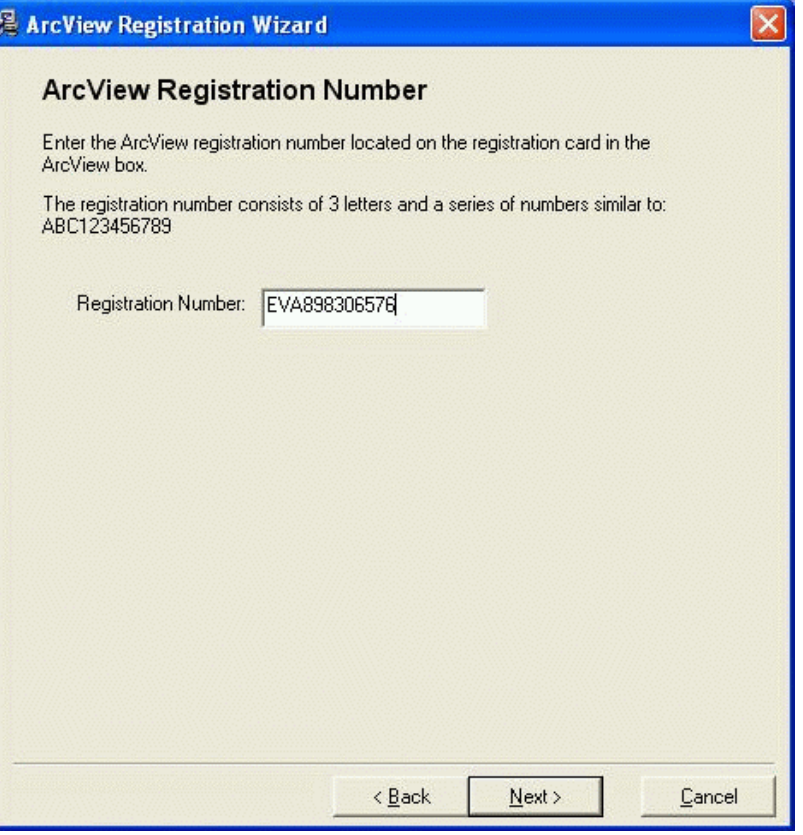

# $Krok$  9 /17 (jeśli zaznaczyłeś "tak")

Dla wersji kluczowych ArcView i ArcEditor wpisz numer rejestracyjny (pochodzący z dokumentu "ESRI License Confirmation\*") i numer klucza sprzętowego (patrz nadruk na kluczu) i kliknij "Next". \*

Użytkownicy rejestrujący Upgrade z wcześniejszej wersji oprogramowania proszeni są o wcześniejszy kontakt z Esri Polska w celu udostępnienia nowego "Registration Number".

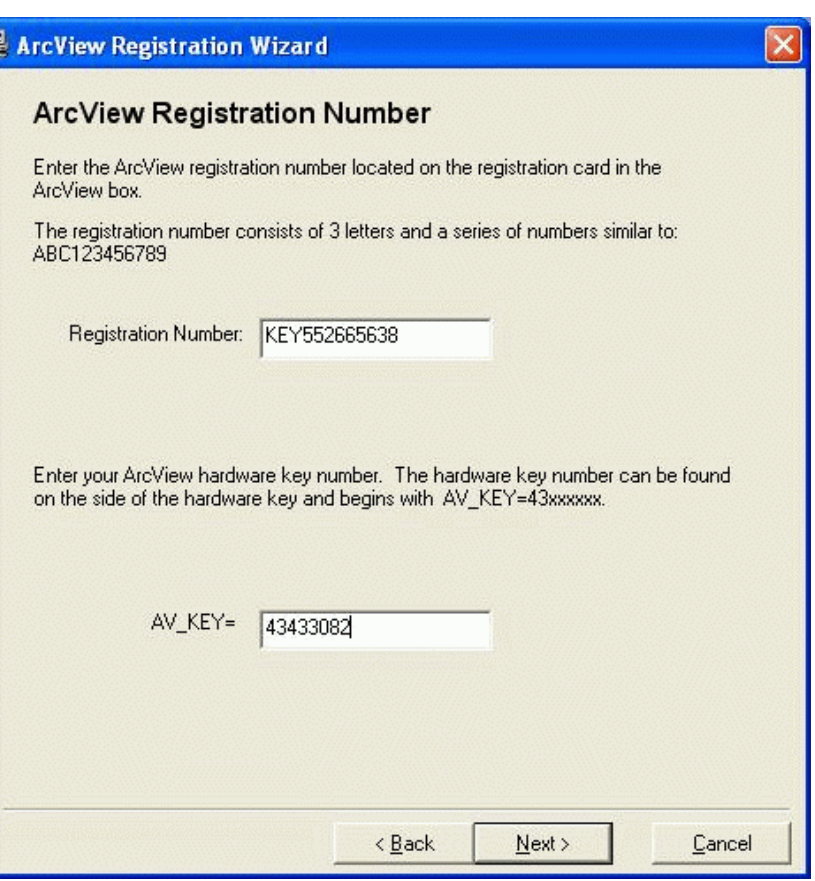

### $Krok 10$  /17 (jeśli zaznaczyłeś "tak")

Jeśli posiadasz wykupione rozszerzenia wpisz w formularzu ich numery rejestracyjne, jeśli nie to przejdź dalej klikając "Next".

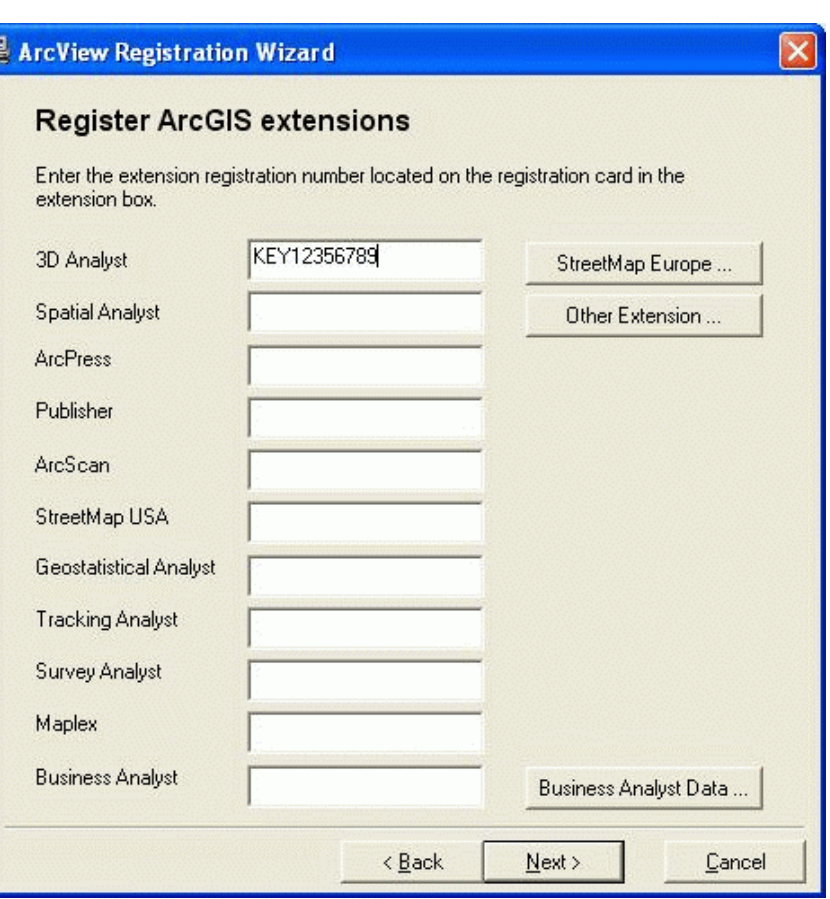

# $Krok$  11 /17 (jeśli zaznaczyłeś "tak")

Przez 30 dni możesz wypróbować funkcjonalność każdego z rozszerzeń, zaznaczając wybrane. Możesz wypróbować je później (np. za miesiąc) dokonując ponownej rejestracji.

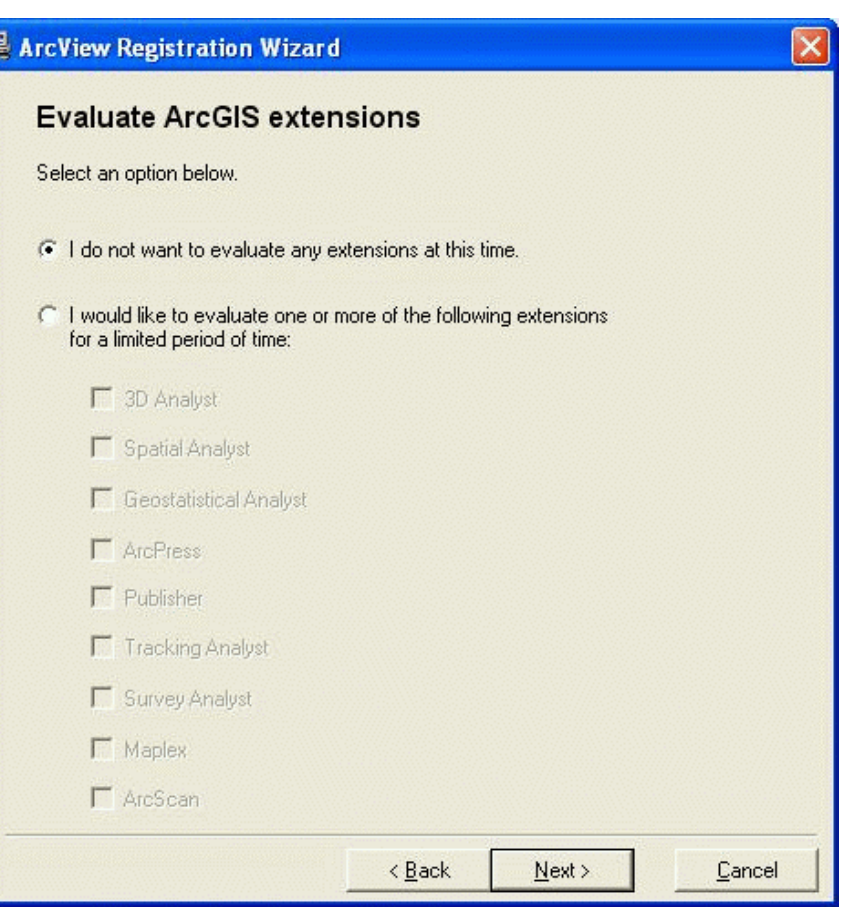

# $Krok 12$  /17 (jeśli zaznaczyłeś "tak")

Po zatwierdzeniu poprzedniego okna nastąpi automatyczne połączenie z serwerem i aktywacja produktu.

Użytkownik jest powiadamiany o przebiegu procesu i jego rezultacie.

Kliknięcie "Finish" spowoduje zakończenie procesu rejestracji. Pozostaje jeszcze zamknięcie okna "Desktop Administrator" przez "OK" i używanie oprogramowania.

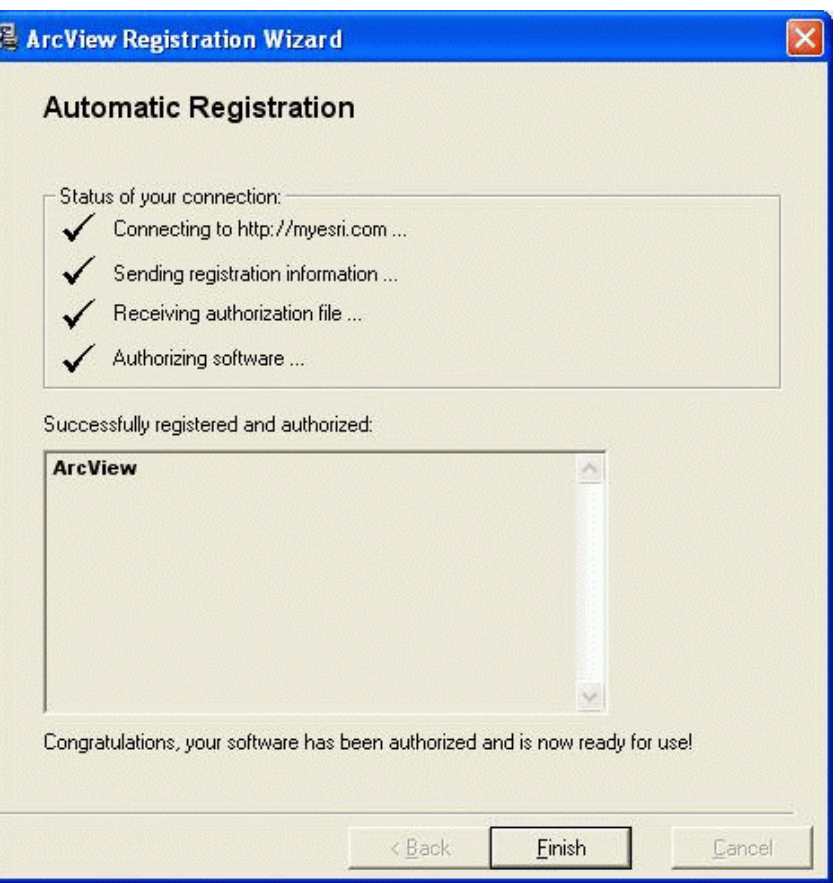

#### $Krok$  13 /17 (jeśli zaznaczyłeś "nie")

Jeśli nie posiadasz pliku autoryzacyjnego ArcGIS Desktop 9.x, napisz w tej sprawie na adres: [support@esri.pl](mailto:support@esri.pl).

# Krok 14 /17 (jeśli zaznaczyłeś nie")

By dokończyć procedurę rejestracji oprogramowania dla pakietu ArcGIS Desktop z Menu Start > Wszystkie Programy > ArcGIS uruchom Desktop Administrator, wybierz "Rejestruj teraz".

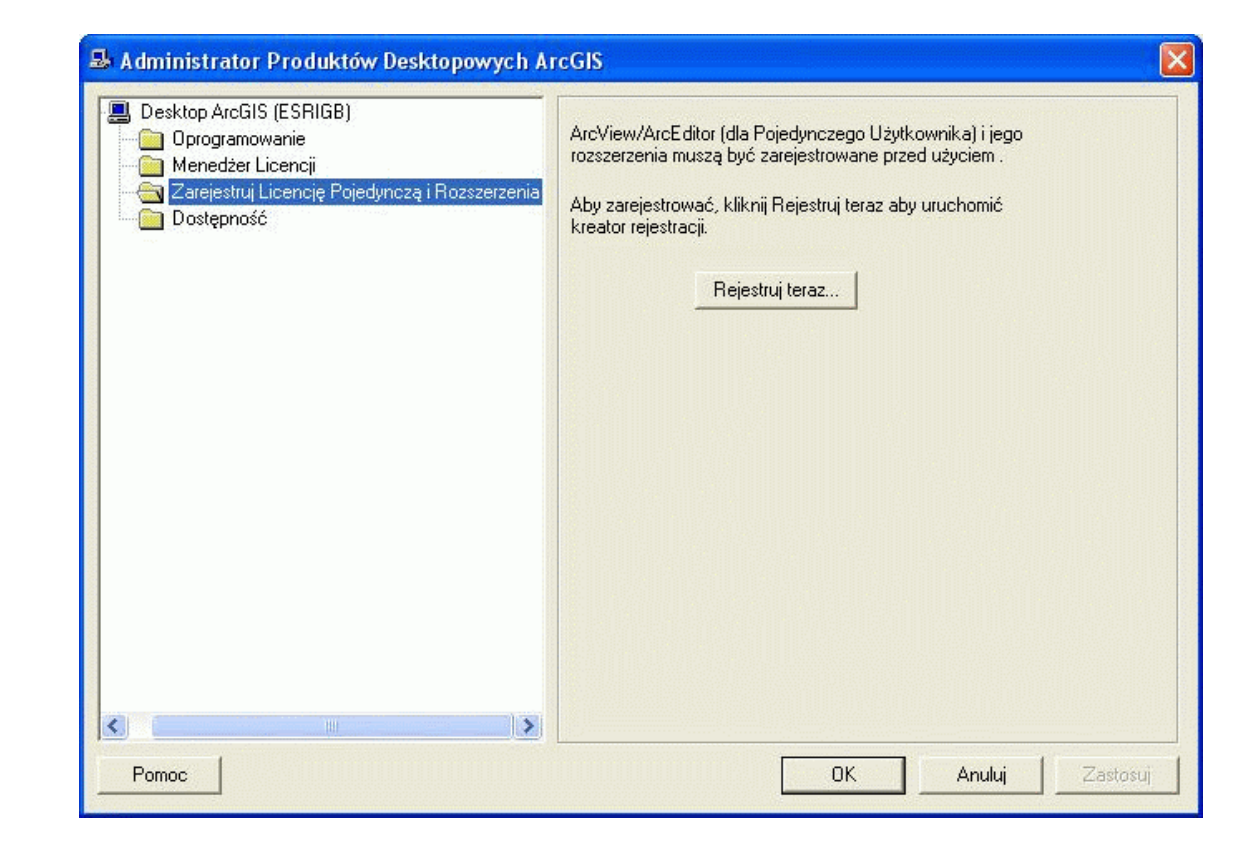

# $Krok 15/17$  (jeśli zaznaczyłeś "nie")

W oknie kreatora wybierz opcję "I have received an authorization file...", jak na rysunku i kliknij Next.

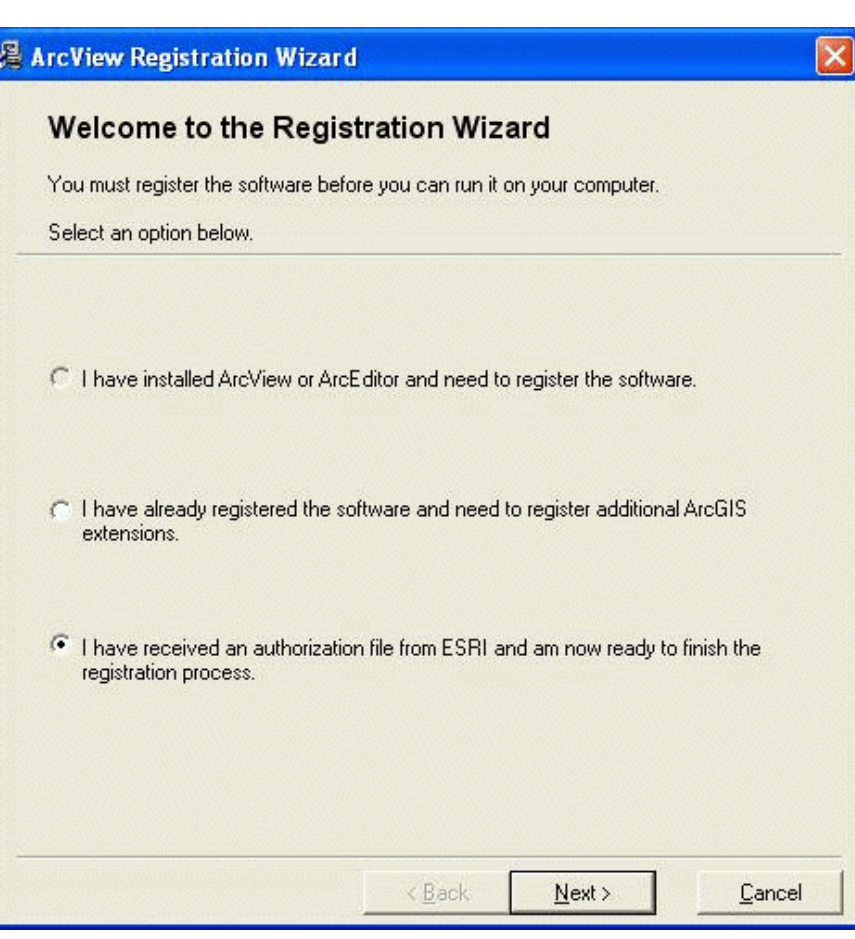

# $Krok 16$  /17 (jeśli zaznaczyłeś "nie")

Wskaż poprzez "Browse" otrzymany od ESRI plik na dysku (dyskietce, innym nośniku) i kliknij Next.

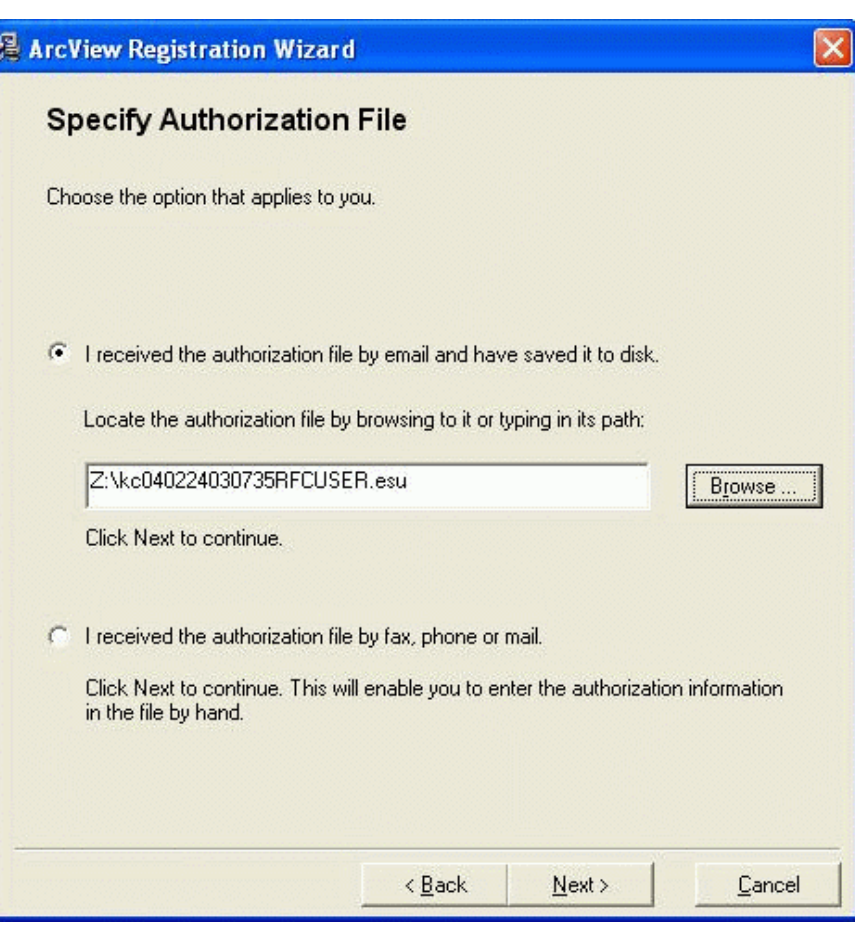

# $Krok$  17 /17 (jeśli zaznaczyłeś "nie")

Zostaniesz powiadomiony o przebiegu i rezultacie procesu aktywacji . Kliknięcie "Finish" spowoduje zakończenie procesu rejestracji. Pozostaje jeszcze zamknięcie okna "Desktop Administrator" przez "OK" i używanie oprogramowania.

#### [ESRI Polska](http://www.esripolska.com.pl/)

[Zarejestruj produkt](http://service.esri.com/)

[Zgłoś problem techniczny](https://www.esri.pl/pomoc-techniczna/aktualnosci/wsparcie-techniczne-dla-produktow-standardowych-esri/)

[Skontaktuj się](https://www.esri.pl/skontaktuj-sie-z-nami/)

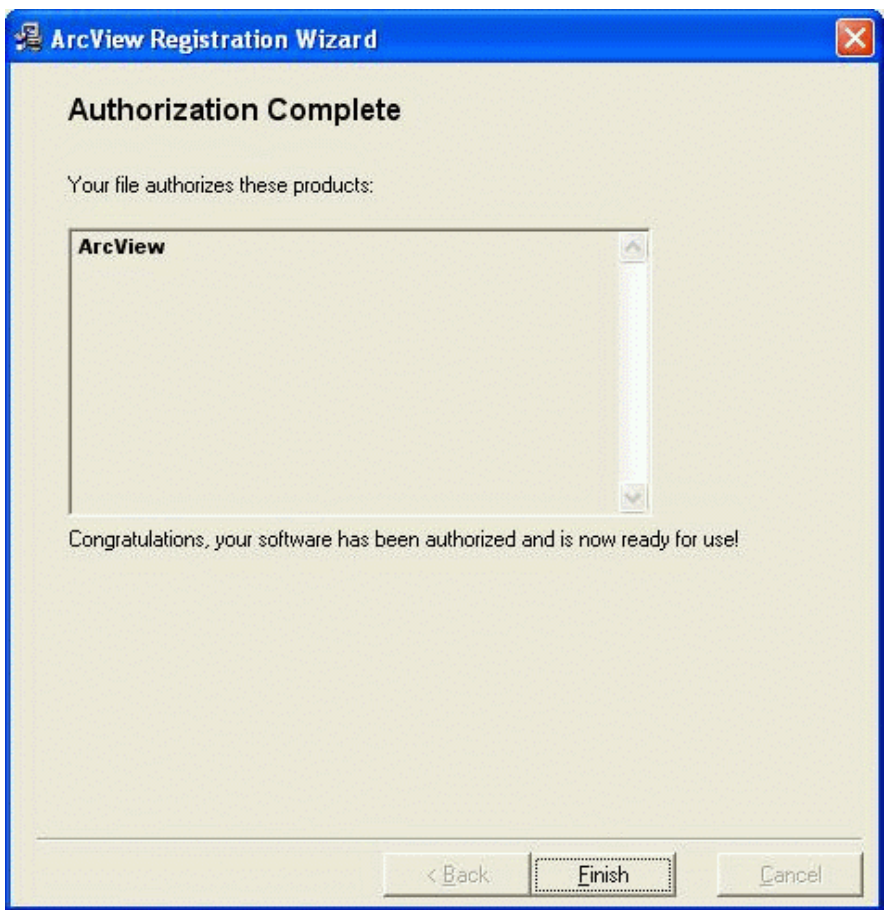